# CUCM和VCS之間的安全SIP中繼配置示例

# 目錄

簡介 必要條件 需求 採用元件 設定 網路圖表 獲取VCS證書 生成和上傳VCS自簽名證書 將自簽名證書從CUCM伺服器新增到VCS伺服器 將證書從VCS伺服器上傳到CUCM伺服器 SIP連線 驗證 疑難排解 相關資訊

# 簡介

本文說明如何在Cisco Unified Communications Manager(CUCM)和Cisco TelePresence Video Communication Server(VCS)之間建立安全會話發起協定(SIP)連線。

CUCM和VCS緊密整合。由於影片終端可以在CUCM或VCS上註冊,因此裝置之間必須存在SIP中 繼。

# 必要條件

#### 需求

思科建議您瞭解以下主題:

- 思科整合通訊管理員
- Cisco TelePresence視訊通訊伺服器
- 憑證

### 採用元件

本文件所述內容不限於特定軟體和硬體版本。此示例使用Cisco VCS軟體版本X7.2.2和CUCM版本

本文中的資訊是根據特定實驗室環境內的裝置所建立。文中使用到的所有裝置皆從已清除(預設 )的組態來啟動。如果您的網路正在作用,請確保您已瞭解任何指令可能造成的影響。

設定

確保證書有效,將證書新增到CUCM和VCS伺服器,以便它們信任彼此的證書,然後建立SIP中繼  $\circ$ 

#### 網路圖表

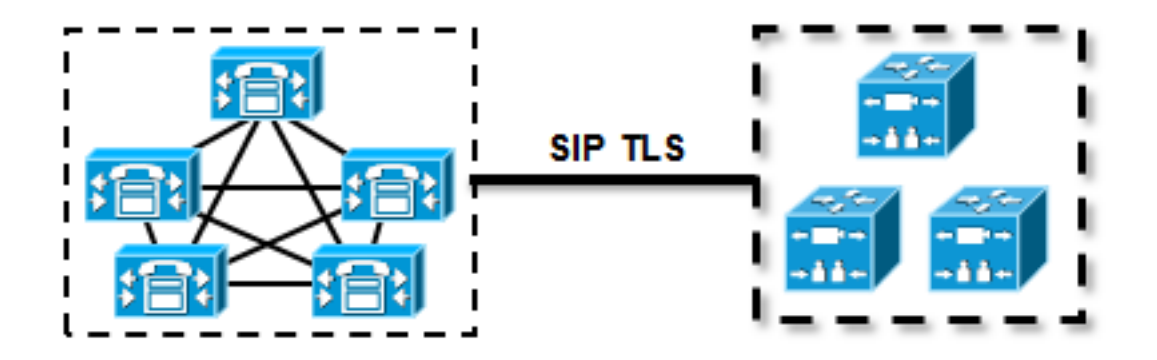

### 獲取VCS證書

預設情況下,所有VCS系統都附帶臨時證書。在管理頁面上,導航到Maintenance > Certificate management > Server certificate。按一下「Show server certificate」,便會開啟一個新視窗,其中 包含憑證的原始資料:

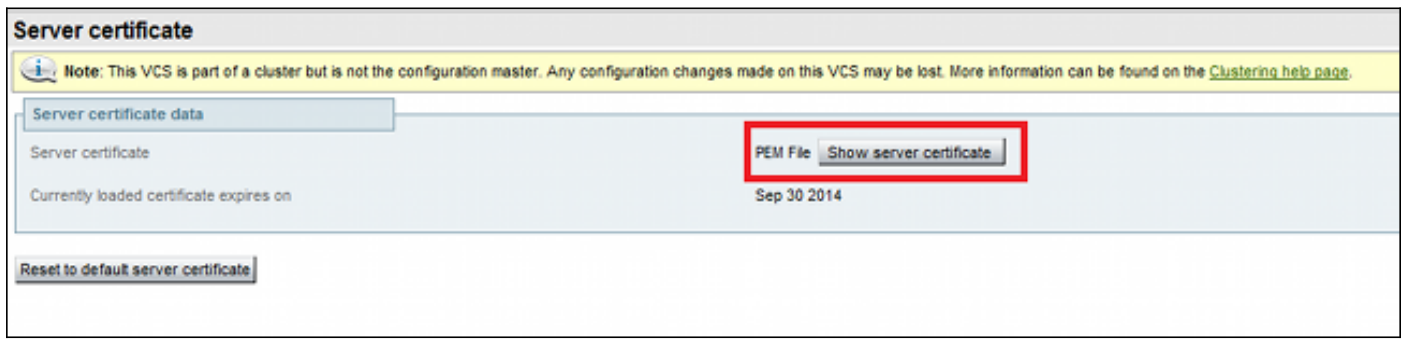

#### 以下是原始憑證資料範例:

#### -----BEGIN CERTIFICATE-----

MIIDHzCCAoigAwIBAgIBATANBgkqhkiG9w0BAQUFADCBmjFDMEEGA1UECgw6VGVt cG9yYXJ5IENlcnRpZmljYXRlIDU4Nzc0NWYwLTI5YTAtMTFlMy1hNTE4LTAwNTA1 Njk5NWI0YjFDMEEGA1UECww6VGVtcG9yYXJ5IENlcnRpZmljYXRlIDU4Nzc0NWYw LTI5YTAtMTFlMy1hNTE4LTAwNTA1Njk5NWI0YjEOMAwGA1UEAwwFY2lzY28wHhcN MTMwOTMwMDcxNzIwWhcNMTQwOTMwMDcxNzIwWjCBmjFDMEEGA1UECgw6VGVtcG9y YXJ5IENlcnRpZmljYXRlIDU4Nzc0NWYwLTI5YTAtMTFlMy1hNTE4LTAwNTA1Njk5 NWI0YjFDMEEGA1UECww6VGVtcG9yYXJ5IENlcnRpZmljYXRlIDU4Nzc0NWYwLTI5 YTAtMTFlMy1hNTE4LTAwNTA1Njk5NWI0YjEOMAwGA1UEAwwFY2lzY28wgZ8wDQYJ KoZIhvcNAQEBBQADgY0AMIGJAoGBAKWvob+Y1zrKoAB5BvPsGR7aVfmTYPipL0I/ L21fyyjo05qv91zDCgy7PFZPxkD1d/DNLIgp1jjUqdfFV+64r80kESwB0+4DFlut tWZLQ1uKzzdsmvZ/b41mEtosElHNxH7rDYQsqdRA4ngNDJVlOgVFCEV4c7ZvAV4S E8m9YNY9AgMBAAGjczBxMAkGA1UdEwQCMAAwJAYJYIZIAYb4QgENBBcWFVRlbXBv cmFyeSBDZXJ0aWZpY2F0ZTAdBgNVHQ4EFgQU+knGYkeeiWqAjORhzQqRCHba+nEw HwYDVR0jBBqwFoAUpHCEOXsBH1AzZN153S/Lv6cxNDIwDOYJKoZIhvcNAOEFBOAD qYEAZklIMSfi49p1jIYqYdOAIjOiashYVfqGUUMFr4VlhokM90ByGGTbx8jx6Y/S p1SyT4ilU5uiY0DD18EkLzt8y3jFNPmHYAw/f2fB9J3mDAqbiQdmbLAeD2RRUsy7 1Zc3zT16WL6hsj+90GAsI/TGthQ2n7yUWPl6CevopbJe1iA= -----END CERTIFICATE-----

您可以解碼證書,並檢視證書資料,方法是在本地PC上使用OpenSSL,或使用線上證書解碼器(例 如SSL Shopper):

**Certificate Information:** Common Name: cisco Organization: Temporary Certificate 587745f0-29a0-11e3-a518-005056995b4b Organization Unit: Temporary Certificate 587745f0-29a0-11e3-a518-005056995b4b Valid From: September 30, 2013 Valid To: September 30, 2014 1ssuer: cisco, Temporary Certificate 587745f0-29a0-11e3-a518-005056995b4b Key Size: 1024 bit Serial Number: 1 (0x1)

### 生成和上傳VCS自簽名證書

由於每個VCS伺服器都有一個具有相同公用名稱的證書,因此需要將新證書放在伺服器上。您可以 選擇使用自簽名的憑證或由憑證授權單位(CA)簽名的憑證。 有關此過程的詳細資訊,請參閱Cisco TelePresence Certificate Creation and Use with Cisco VCS Deployment Guide.

以下過程介紹了如何使用VCS本身生成自簽名證書,然後上傳該證書:

1. 以root使用者身份登入到VCS,啟動OpenSSL並生成私鑰:

 $~\sim~$ # openssl OpenSSL> genrsa -out privatekey.pem 1024 Generating RSA private key, 1024 bit long modulus . . . . . . . . . . . . . . . . ++++++ e is 65537 (0x10001)

2. 使用此私鑰可產生憑證簽署請求(CSR):

OpenSSL> req -new -key privatekey.pem -out certcsr.pem You are about to be asked to enter information that will be incorporated into your certificate request. What you are about to enter is what is called a Distinguished Name or a DN. There are quite a few fields but you can leave some blank For some fields there will be a default value, If you enter '.', the field will be left blank.

```
Country Name (2 letter code) [AU]:BE
State or Province Name (full name) [Some-State]:Vlaams-Brabant
Locality Name (eg, city) []:Diegem
Organization Name (eg, company) [Internet Widgits Pty Ltd]:Cisco
Organizational Unit Name (eg, section) []:TAC
Common Name (e.g. server FQDN or YOUR name) []:radius.anatomy.com
Email Address []:
Please enter the following 'extra' attributes
to be sent with your certificate request
A challenge password []:
An optional company name []:
```
#### OpenSSL> exit 3. 生成自簽名證書:

~ # openssl x509 -req -days 360 -in certcsr.pem -signkey privatekey.pem -out vcscert.pem Signature ok subject=/C=BE/ST=Vlaams-Brabant/L=Diegem/O=Cisco/OU=TAC/CN=radius.anatomy.com Getting Private key  $~\sim~$  #

#### 確認證書現在可用: 4.

 $~\sim$  # ls -ltr  $\star$ .pem

-rw-r--r-- 1 root root 891 Nov 1 09:23 privatekey.pem -rw-r--r-- 1 root root 664 Nov 1 09:26 certcsr.pem -rw-r--r-- 1 root root 879 Nov 1 09:40 vcscert.pem

5. 使用<u>WinSCP</u>下載憑證,並將其上傳到網頁上,以便VCS可以使用憑證;您需要私鑰和產生的 憑證:

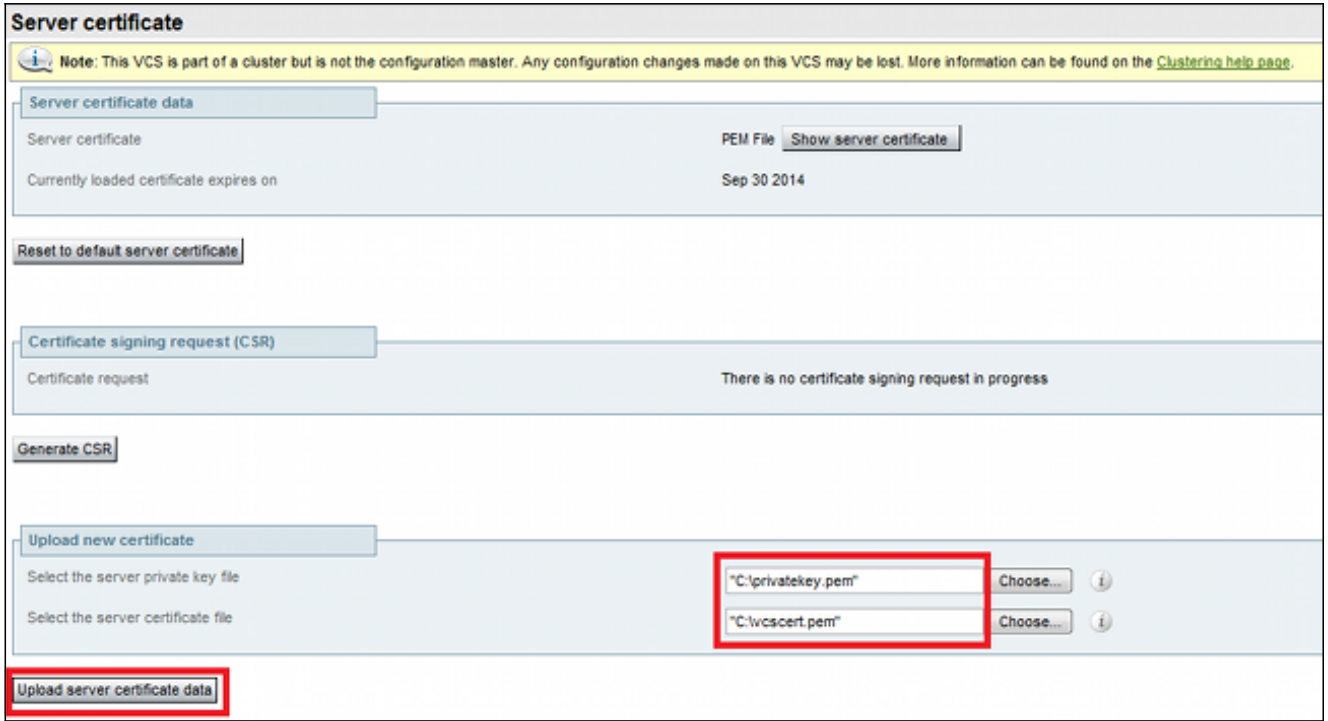

6. 對所有VCS伺服器重複此過程。

### 將自簽名證書從CUCM伺服器新增到VCS伺服器

新增來自CUCM伺服器的證書,以便VCS信任它們。在本示例中,您使用的是來自CUCM的標準自 簽名證書;CUCM會在安裝期間生成自簽名證書,因此您無需像在VCS上那樣建立這些證書。

以下過程介紹了如何從CUCM伺服器向VCS伺服器新增自簽名證書:

1. 從CUCM下載CallManager.pem證書。登入到「作業系統管理」頁面,導航到**安全 > 證書管理** ,然後選擇並下載自簽名的CallManager.pem證書:

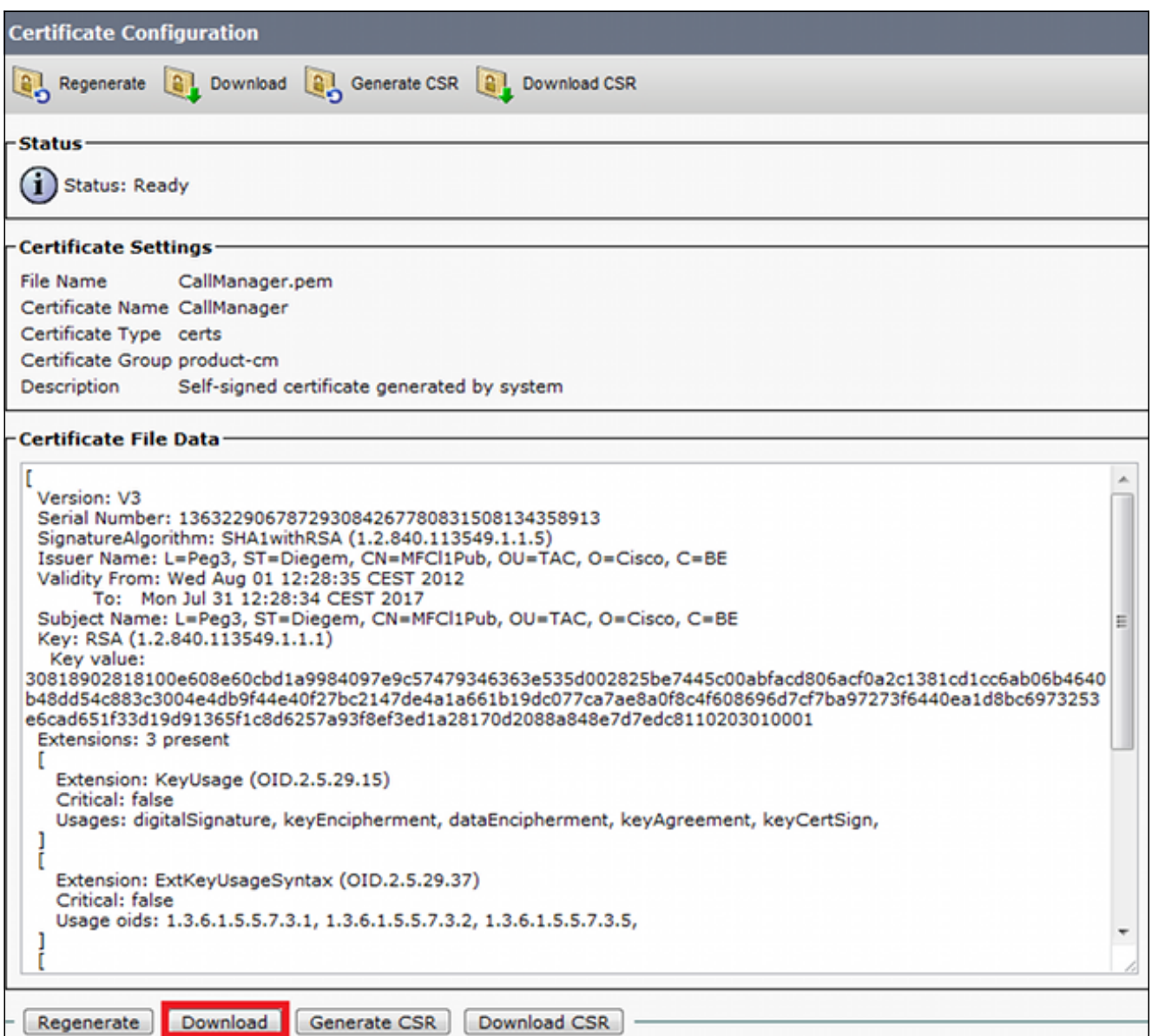

將此證書新增為VCS上的受信任CA證書。在VCS上,導航到Maintenance > Certificate 2.management > Trusted CA certificate, 然後選擇Show CA certificate:

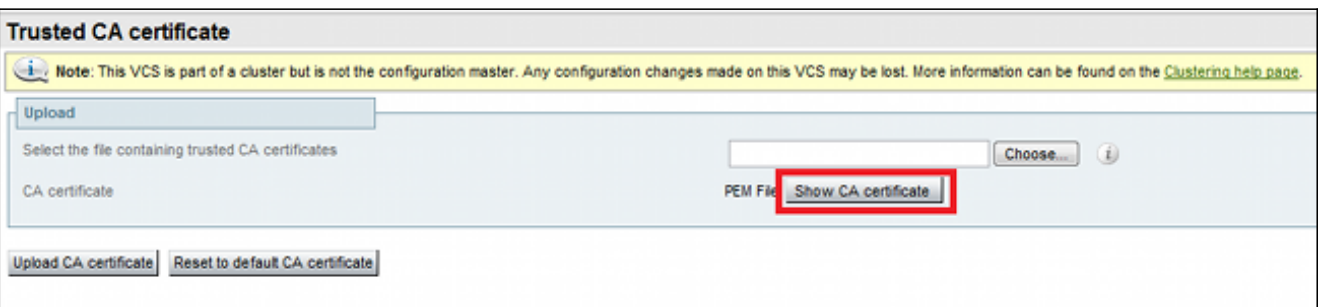

此時會開啟一個新視窗,顯示當前信任的所有證書。

3. 將所有當前受信任的證書複製到文本檔案中。在文本編輯器中開啟CallManager.pem檔案,複 製其內容,並將該內容新增到當前受信仟證書之後的同一文本檔案的底部:

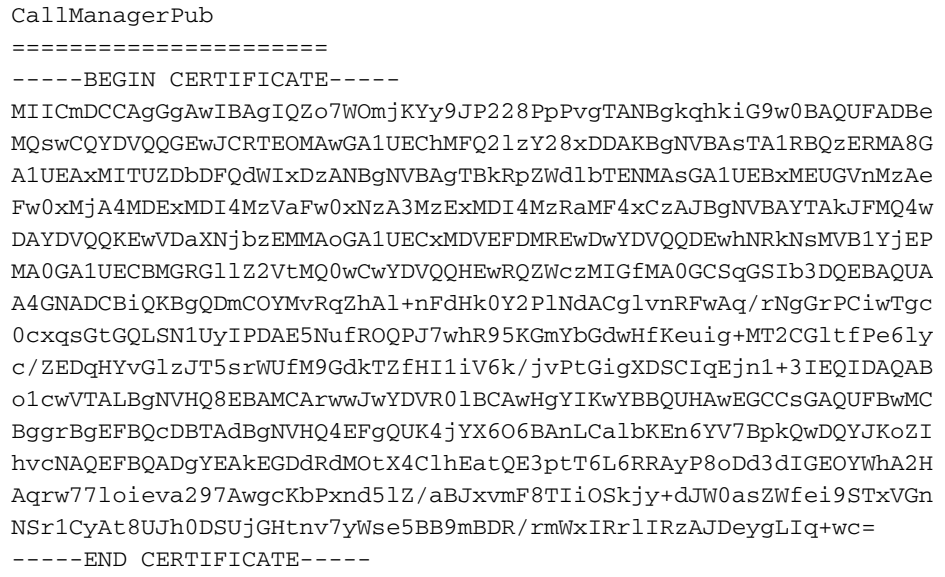

如果CUCM集群中有多個伺服器,請在此處新增所有伺服器。

4. 將檔案另存為CATrust.pem, 然後按一下Upload CA certificate, 以便將檔案上傳回VCS:

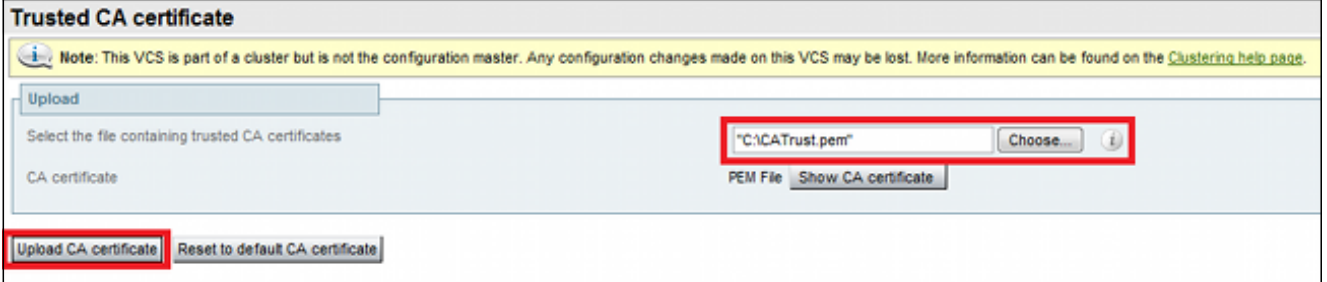

VCS現在將信任CUCM提供的證書。

5. 對所有VCS伺服器重複此過程。

#### 將證書從VCS伺服器上傳到CUCM伺服器

CUCM需要信任VCS提供的證書。

以下過程介紹了如何上傳在CUCM上生成的VCS證書作為CallManager-Trust證書:

1. 在OS管理頁面上,導航到**安全 > 證書管理**,輸入證書名稱,瀏覽到其位置,然後點選上傳檔 案:

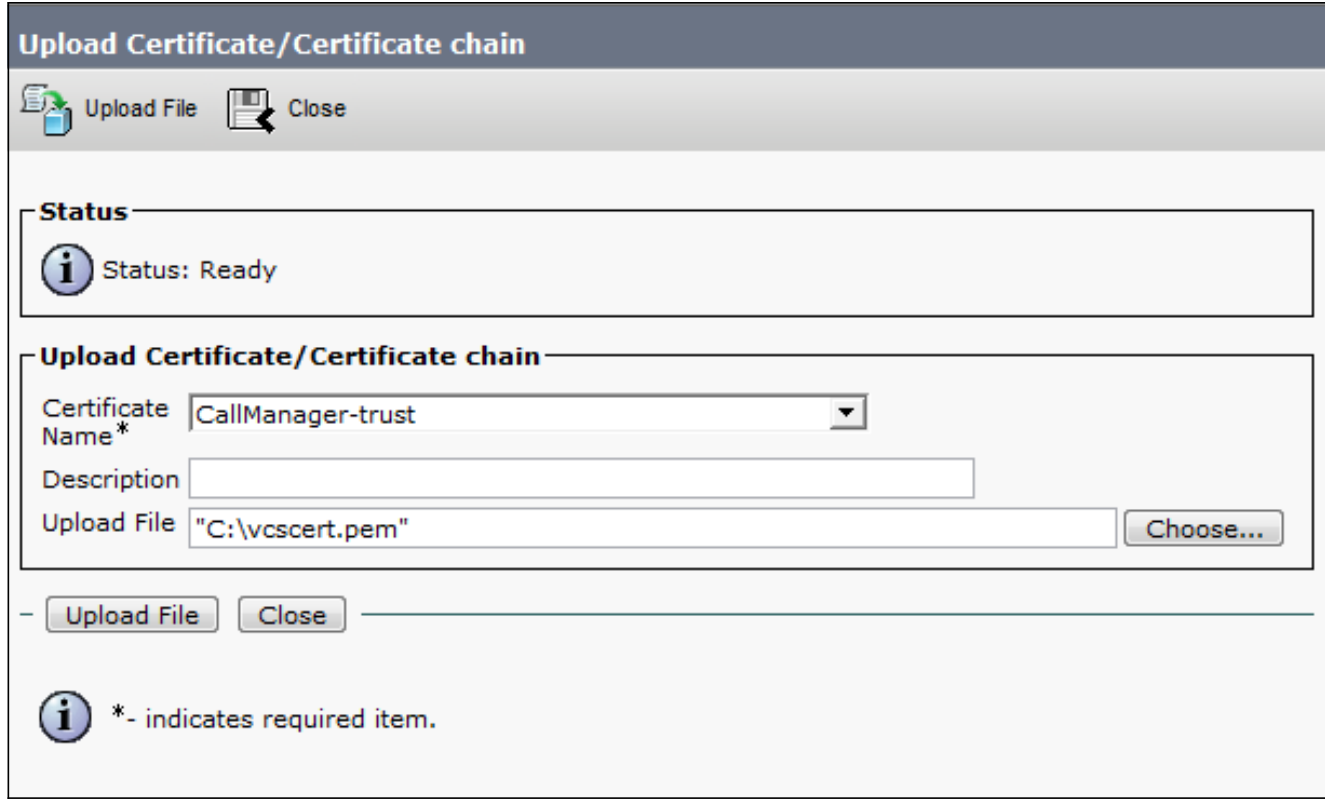

從所有VCS伺服器上傳證書。在與VCS通訊的每個CUCM伺服器上執行此操作;這通常是運行 2. CallManager服務的所有節點。

### SIP連線

驗證證書且兩個系統相互信任後,在VCS上配置鄰居區域並在CUCM上配置SIP中繼。有關此過程 的詳細資訊,請參閱[Cisco TelePresence Cisco Unified Communications Manager with Cisco](//www.cisco.com/en/US/docs/telepresence/infrastructure/vcs/config_guide/Cisco_VCS_Cisco_Unified_Communications_Manager_Deployment_Guide_CUCM_8_9_and_X7-2.pdf) [VCS\(SIP中繼\)部署指南。](//www.cisco.com/en/US/docs/telepresence/infrastructure/vcs/config_guide/Cisco_VCS_Cisco_Unified_Communications_Manager_Deployment_Guide_CUCM_8_9_and_X7-2.pdf)

# 驗證

確認SIP連線在VCS上的鄰居區域中處於活動狀態:

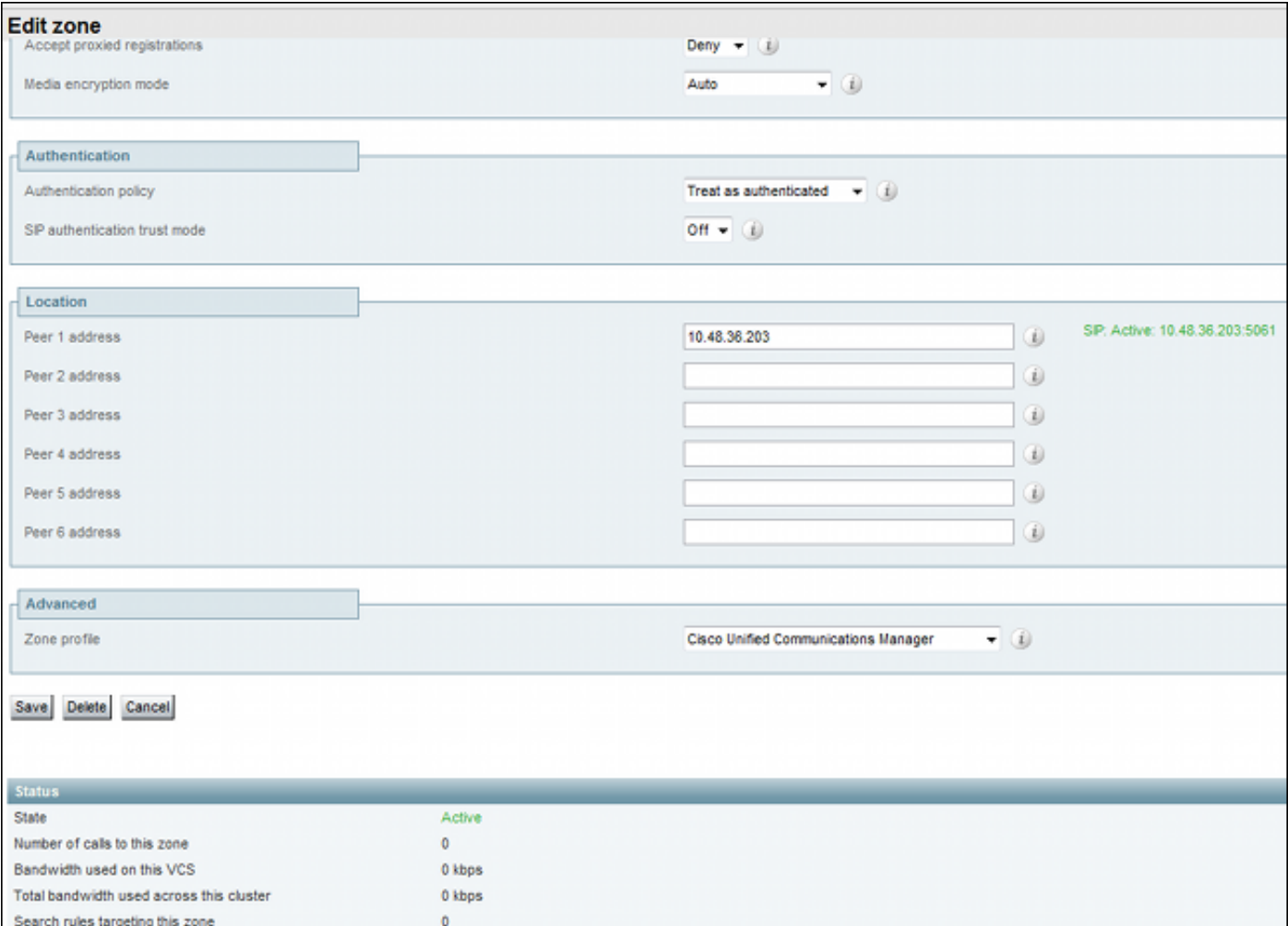

# 疑難排解

目前尚無適用於此組態的具體疑難排解資訊。

# 相關資訊

- <u>Cisco TelePresence Cisco Unified Communications Manager with Cisco VCS(SIP中繼)部</u> 署指南
- <u>[思科網真會議視訊通訊伺服器管理員指南](//www.cisco.com/en/US/docs/telepresence/infrastructure/vcs/admin_guide/Cisco_VCS_Administrator_Guide_X7-2.pdf)</u>
- [Cisco TelePresence證書建立和使用與Cisco VCS部署指南](//www.cisco.com/en/US/docs/telepresence/infrastructure/vcs/config_guide/Cisco_VCS_Certificate_Creation_and_Use_Deployment_Guide_X7-2.pdf)
- **[思科統一通訊作業系統管理指南](//www.cisco.com/en/US/partner/docs/voice_ip_comm/cucm/cucos/9_1_1/CUCM_BK_C5D96C80_00_cucm-os-admin-guide-91.html)**
- [Cisco Unified Communications Manager管理指南](//www.cisco.com/en/US/partner/docs/voice_ip_comm/cucm/admin/9_1_1/ccmcfg/CUCM_BK_A34970C5_00_admin-guide-91.html)
- [技術支援與文件 Cisco Systems](//www.cisco.com/cisco/web/support/index.html?referring_site=bodynav)